# **Dropper & kloonaus -työkalut**

# **Yleistä**

Näillä sivuilla esitän valokuvia, joihin tehdään GIMP-kuvankäsittelyohjelmalla alla toivotut muutokset. Näissä joutuu käyttämään kaikkia tähän asti opittuja taitoja eikä omakaan tietämys ole pahasta. Erityisesti seuraavat metodit ovat käteviä kuvien manipulointiin:

- Dropperin eli värinpoimijan käyttö
- Ctrl+C/Ctrl+V-menetelmällä tehty alueiden kopiointi
- Kloonaustyökalun käyttö

On lienee sanomattakin selvää että näiden kuvien tarkka manipulointi vaatii paljon töitä. Tarkoitus on nyt saada rutiininomainen ote kuvankäsittelyyn. Kuvankäsittely vaatii sinnikkyyttä, kärsivällisyyttä, tarkkuutta ja aikaa. Tärkeintä on säilyttää kuvien realistisuus- esimerkiksi asioiden hävittäminen kuvasta pitää tehdä mahdollisimman hyvin siten, että kuvan satunnainen

katsoja ei epäile manipulaatiota.

## **Tehtävä: Rantakivi**

Poista kuvasta kiven ärsyttävä valkoinen likakerrostuma vedenrajan yläpuolella

Veden pinta on muuten tyyni, mutta vasemmalla ylhäällä olevista puun latvoista huomaa että pinnassa on aavistuksen verran laineita. Koeta saada nämä laineet pois näkyvistä niin että veden pinta näyttää täysin peilityyneltä.

- 1. Lataa "Rantakivi" -kuva Gimpiin.
- 2. Kokeile mikä edellä mainituista työkaluista olisi paras
	- a. Dropper
	- b. Ctrl+C/Ctrl+V –aluekopionti (rajaa alue ensin)
	- c. Kloonaus (klikkaa näyte Ctrl-näppäin pohjassa, vapauta, korjaa)

# **3. Tallenna**

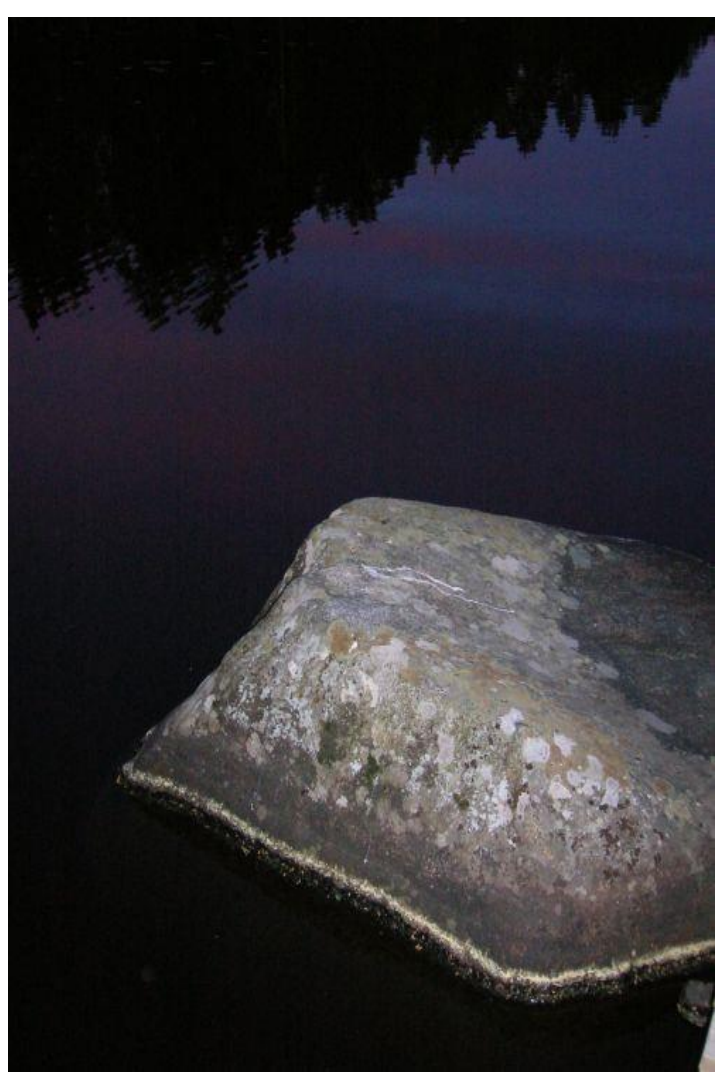

Kuva 1. Rantakivi

#### **Tehtävä: Kesämökki**

Poista mökistä tuleva sähkölampun valo. Koeta saada esiin uusia yksityiskohtia kirkkauden ja kontrastin säädöllä. Saatko selville pihalla olevan auton mallin?

- 1. Lataa "Kesämökki" -kuva Gimpiin.
- 2. Kokeile mikä edellä mainituista työkaluista olisi paras
	- a. Dropper
	- b. Ctrl+C/Ctrl+V aluekopionti (rajaa alue ensin)
	- c. Kloonaus (klikkaa näyte Ctrlnäppäin pohjassa, vapauta, korjaa)
- 3. Poista valo sisältä
- 4. Sitten Valitse valikosta **"Värit=> "Kirkkauskontrasti"**
- 5. Säädä arvoja, jotta kuva olisi kirkas.
- 

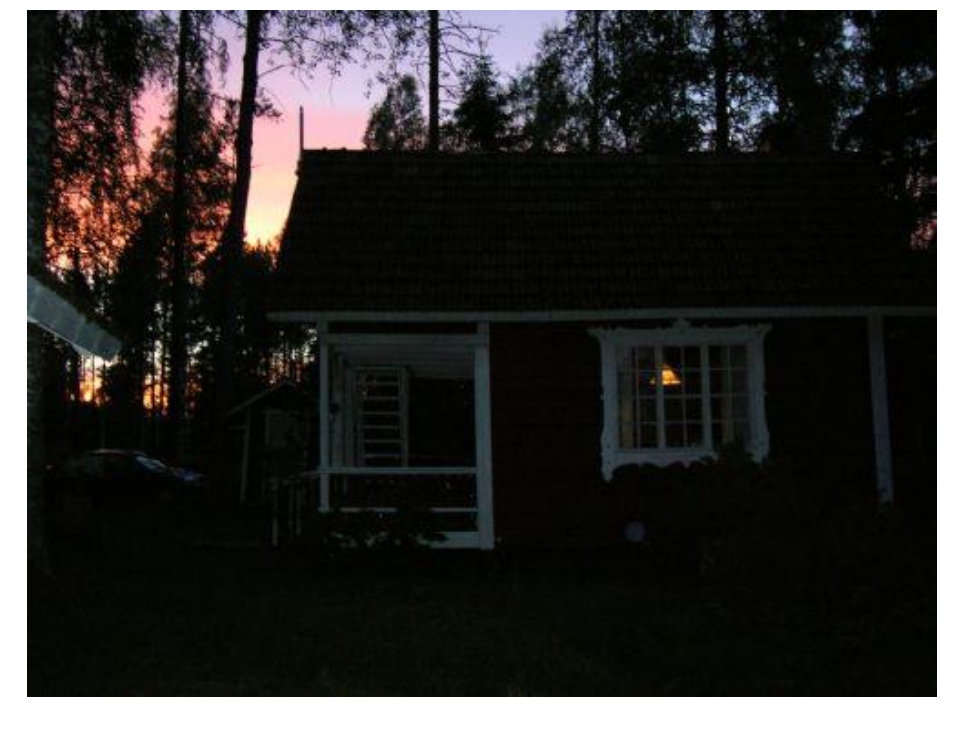

6. **Tallenna** Kuva 2. Kesämökki

## **Tehtävä: Leirinuotio**

- 1. Lataa "leirinuotio" kuva Gimpiin.
- 2. Vähennä nuotiosta tulevan liekin kokoa minimiin, tai vaihtoehtoisesti voit kasvattaa sen kunnon roihuksi.
- 3. Voit yrittää esim. myös tummentaa kuvaa, jolloin liekin hävittäminen taustaan onnistuu helpommin.
- **4. Tallenna.**

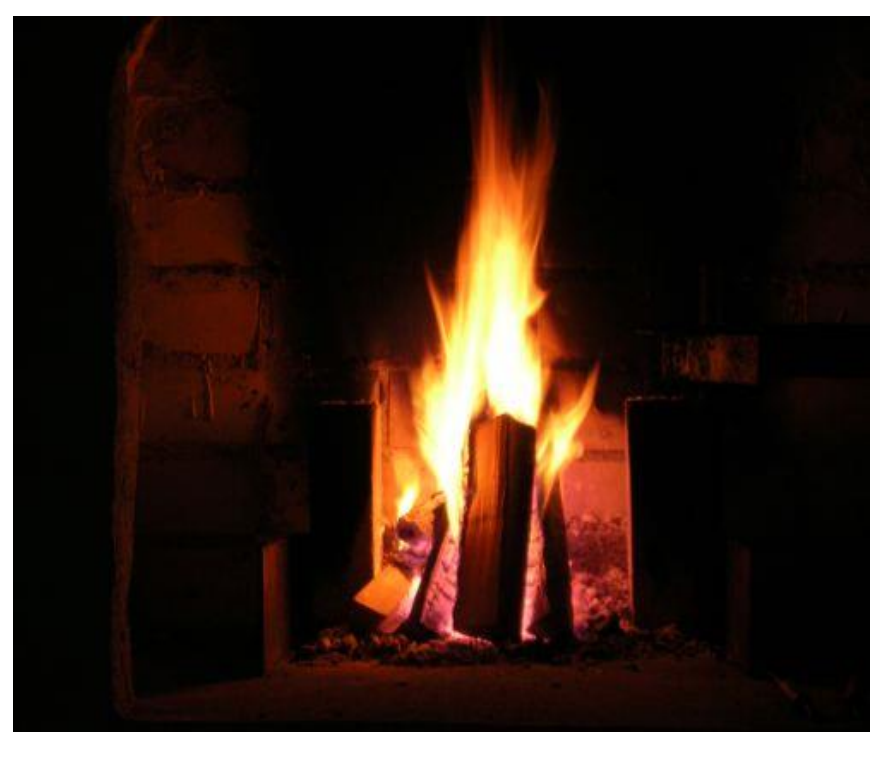

Kuva 3. Leirinuotio

## **Tehtävä: Souturetkellä**

- 1. Lataa "souturetkellä" kuva Gimpiin.
- 2. Poista valkoinen vaatekaupan merkki veneilijän rinnasta
- 3. Piilota taustaan rannalla näkyvät lumpeet
- 4. Hävitä sillan kaide
- **5. Tallenna.**

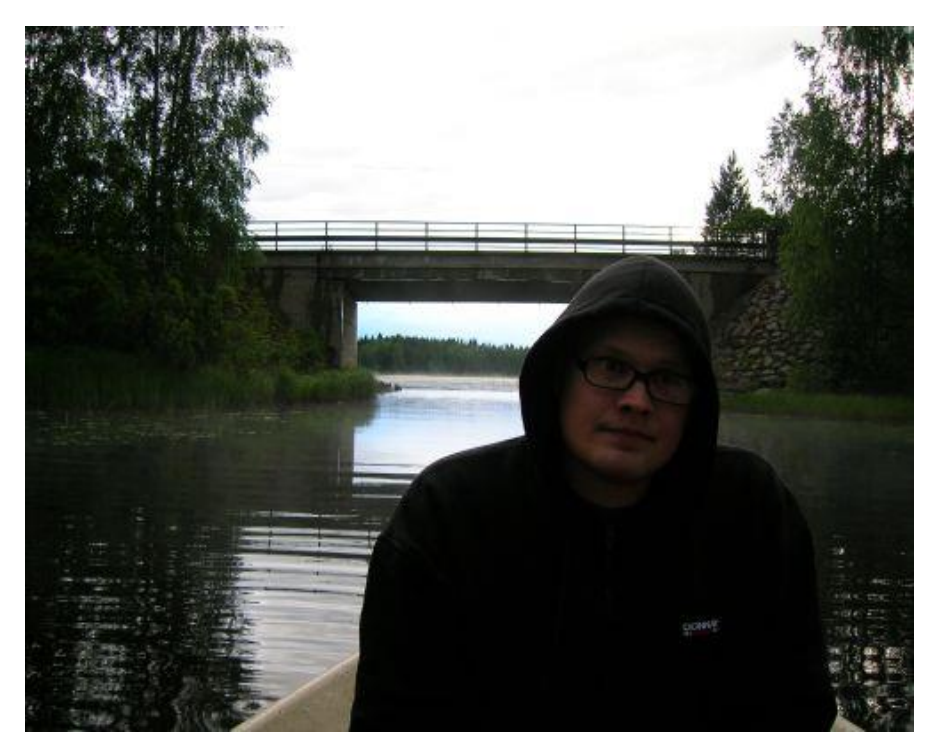

Kuva 4. Souturetkellä

# **Tehtävä: Kaislikon keskellä**

- 1. Lataa "Kaislikon keskellä" kuva Gimpiin.
- 2. Hävitä kuvassa esiintyvä ihminen ja vene.
	- a. valitse sopiva pala kaislikkoa, kopioi se ja siirrä se miehen päälle.
	- b. **TAI** Vaihtoehtoisesti myös kloonaustyökalu voi toimia.
- 3. Laita rannikkoon kasvamaan enemmän koivuja kuin mitä siellä nyt on.
- **4. Tallenna.**

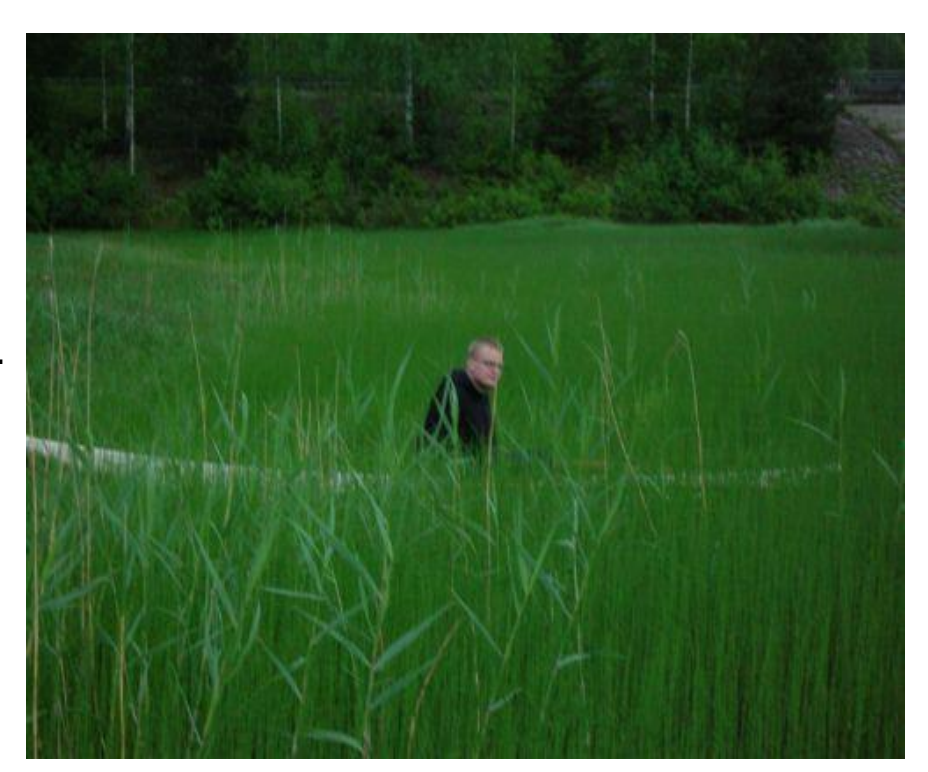

Kuva 5. Kaislikon keskellä

## **Tehtävä: "Vaurioitunut"**

- 1. Lataa "Vaurioitunut" kuva Gimpiin.
- 2. Korjaa mustat vauriot taivaalta.
- 3. kaikkein oikeimman-ja vasemmanpuoleisimman vaurion korjaaminen pitäisi olla suhteellisen helppoa: copy-pasteat vain pilven tai taivaan väriä vaurion päälle.
- 4. Keskimmäisin vaurio, joka on sattunut juuri pilven reunalle, on kaikkein ilkein, sitä täytyy korjata

myös pikselitasolla värinpoimijan

ja yksipikselisen kynän avulla.

- 5. Kokeile myös kloonaustyökalua.
- 6. Jos tulee teräviä reunoja, kokeile rajata ne vaikka hirttonuoralla ja valitse sumentava suodin.
- **7. Tallenna.**

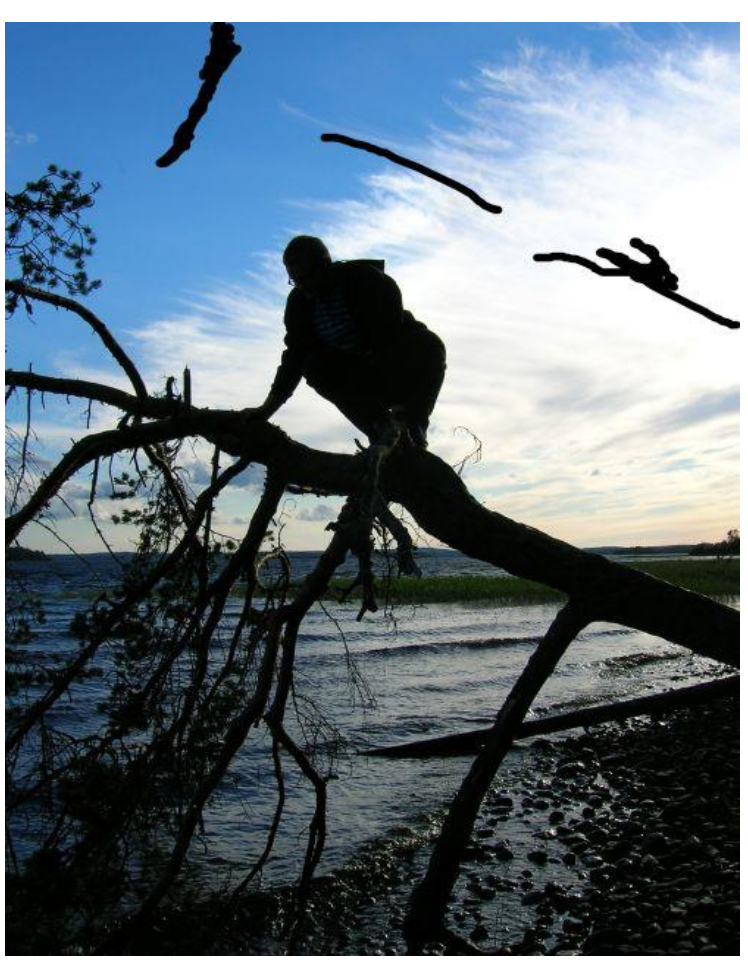

Kuva 6. "vaurioitunut" valokuva